# **Save Your Digital Certificate – MAC**

Your digital certificate will be installed in your browser temporary storage. **You must ensure that you create a backup file copy of your certificate and keep this file**, to ensure access to ROS in the future.

The following instructions outline how to do this.

If you have just downloaded or renewed your digital certificate you will see this screen:

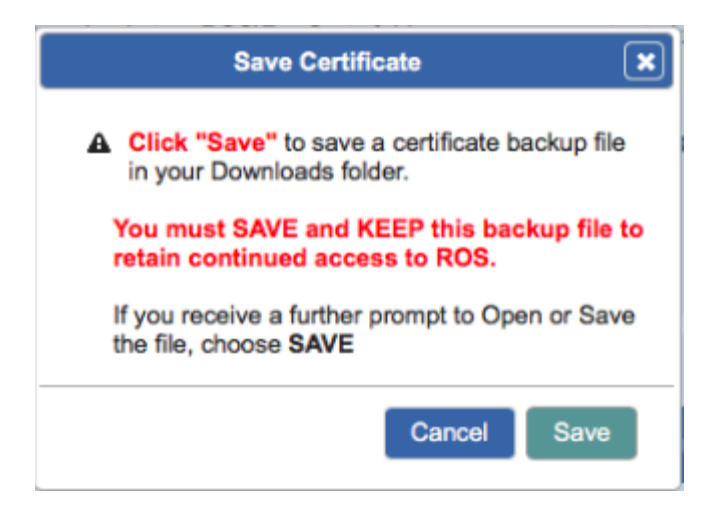

#### Click **"Save"**

Depending on what browser you use and what settings you have chosen regarding downloads, at this point, the following may happen:

## **Google Chrome**

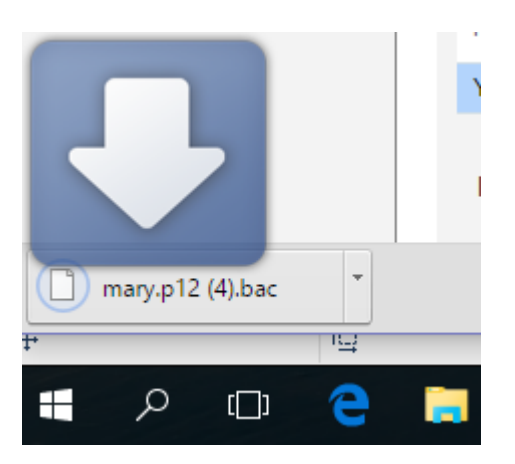

The backup certificate file will save automatically to your Downloads folder.

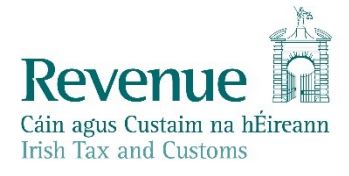

#### **Mozilla Firefox**

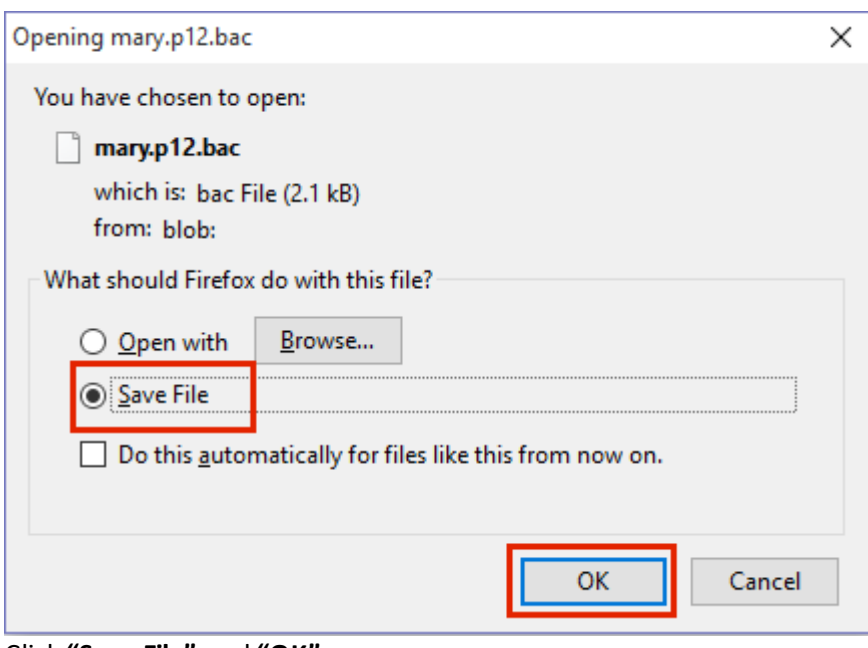

Click **"Save File"** and **"OK".**

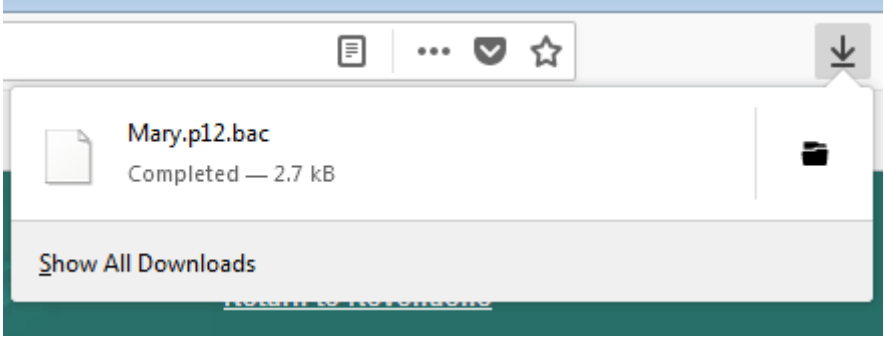

The backup certificate file will save to your Downloads folder.

# **Safari**

Click **"Save"** and the certificate will be saved to your Downloads folder.

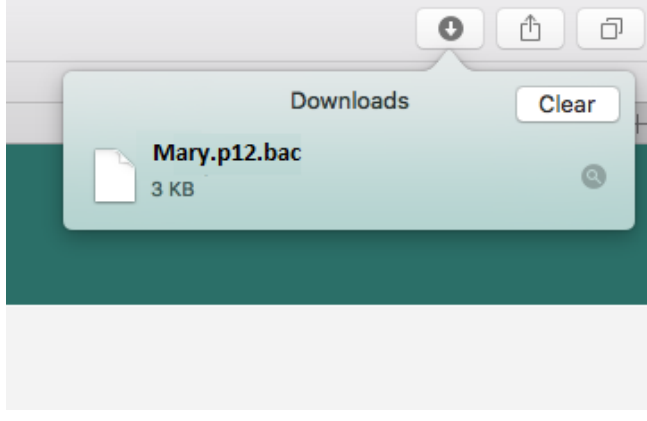

### **You must keep a copy of the certificate backup file in a safe location** to ensure that you can access it in the future.

The certificate backup file has the certificate name followed by .p12.bac.

We recommend moving it to a ROS\RosCerts folder on your computer. Instructions to create this folder and move the file are included in the following section.

• Open "**Finder**".

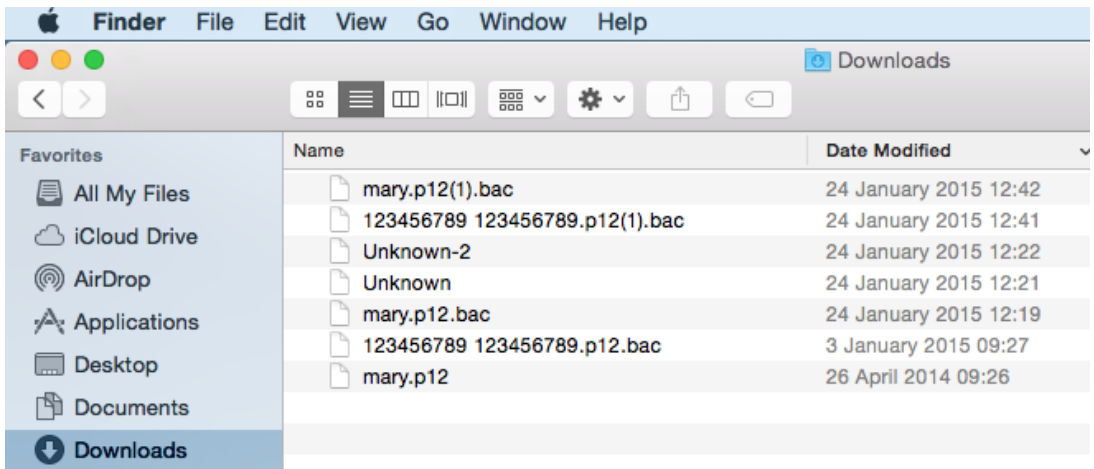

- In the open window locate your Downloads folder containing your certificate backup file
- If your file is named Unknown, you must rename it to your certificate name followed by .p12.bac e.g. Mary.p12.bac

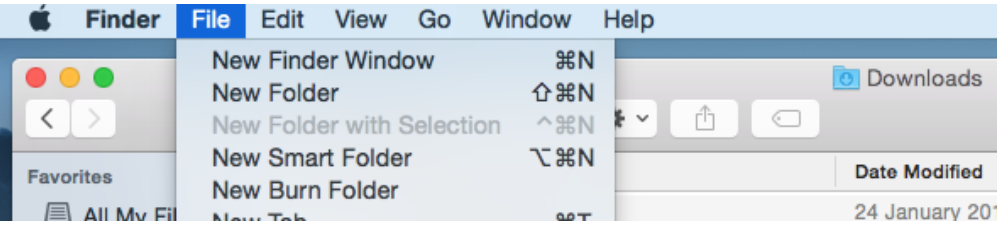

• Click "**File**" -> "**New Finder Window**" to open a second Finder window.

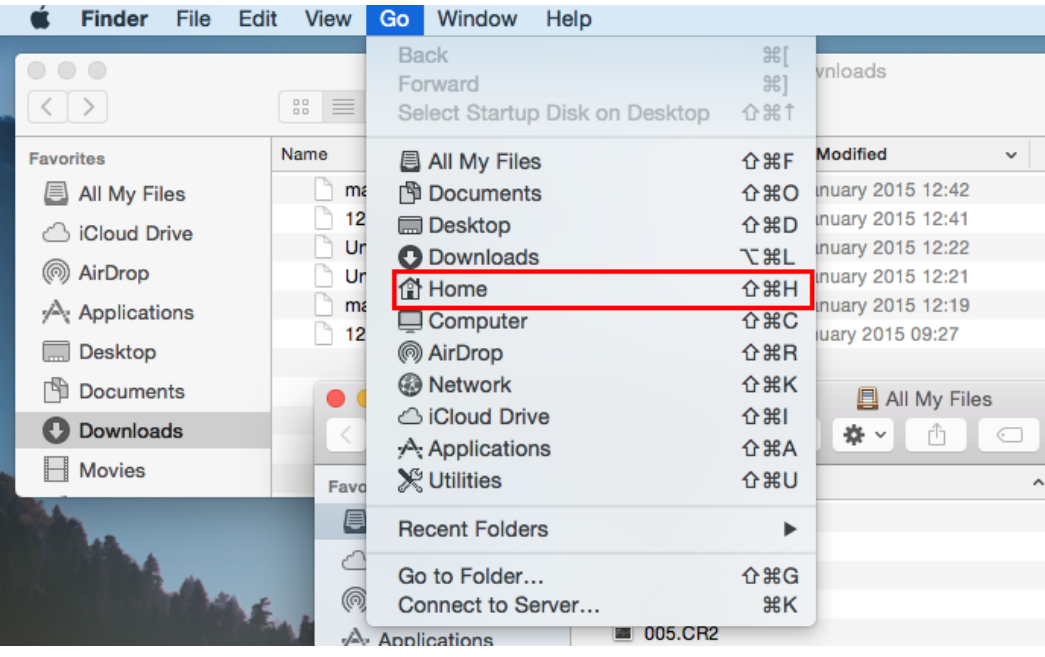

- Click into the second window and from Finder menu choose "**Go**" and then "**Home**".
- Open "**ROS**" and then "**RosCerts**" folder.
- If these folders don't exist, create them by clicking on cog symbol in Finder window and choosing "**New Folder**".
- Name the ROS folder and open it.
- Repeat to create the RosCerts folder
- Drag the certificate backup file from Downloads window and drop it into RosCerts folder in second window.

You can now log in to ROS – click the **"Login"** button at the bottom of the screen – you may have to scroll down to see this.

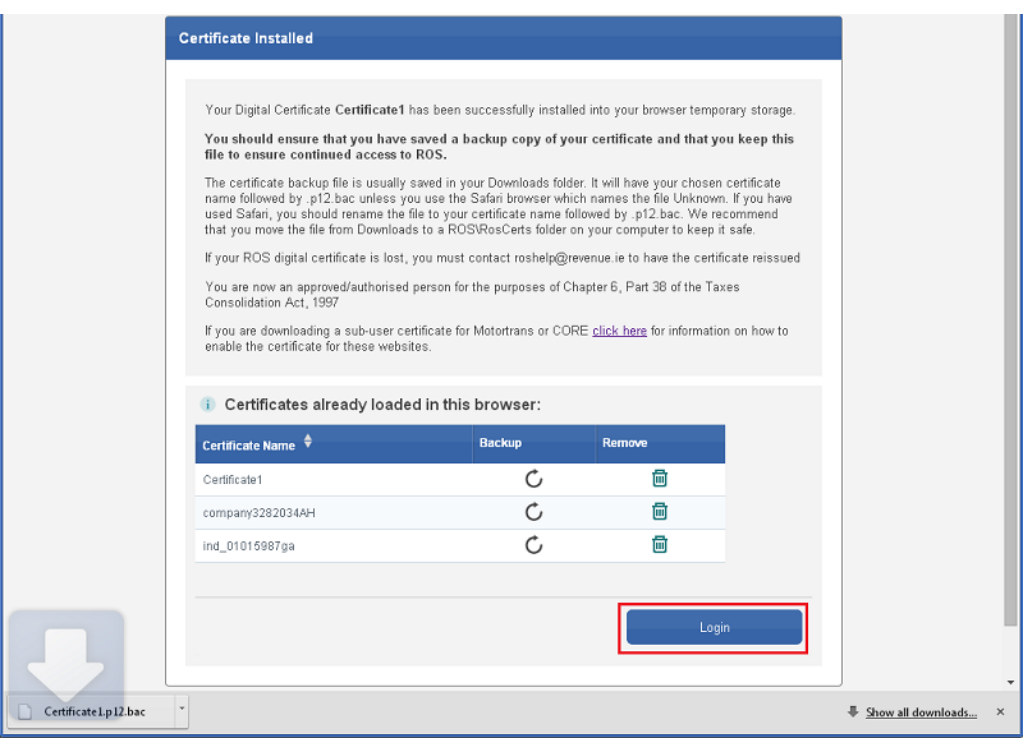